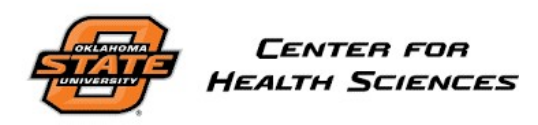

Human Subjects Research Institutional Review Board chsirb@okstate.edu

# IRBManager Guidebook

*IRB Member Role* 

# Table of Contents

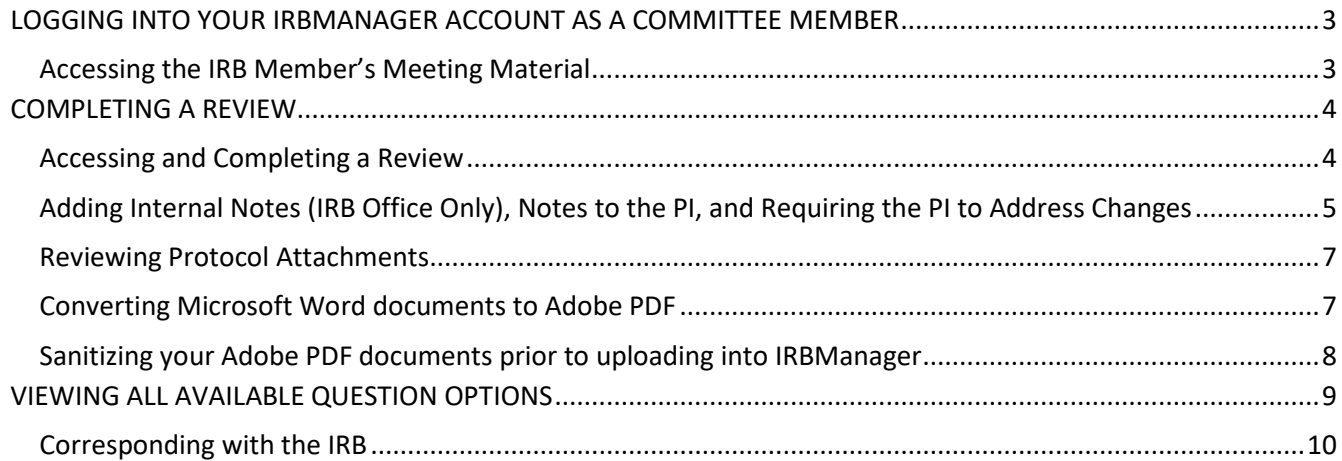

## <span id="page-2-0"></span>LOGGING INTO YOUR IRBMANAGER ACCOUNT AS A COMMITTEE MEMBER

You can log into IRBManager a[t https://osu-chs.my.irbmanager.com.](https://osu-chs.my.irbmanager.com/) Your username is your email address. You create your own password.

If you forget your password, use the "Forgot Password?" feature at the login page.

#### <span id="page-2-1"></span>Accessing the IRB Member's Meeting Material

Follow the instructions below to access the IRB meeting materials.

1. Once logged into IRBManager, click on the [Meetings] button located in the upper-left-hand side.

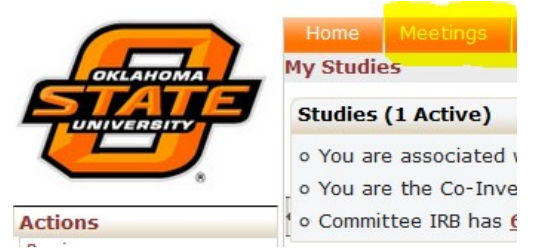

2. Next, you will see upcoming meetings listed for IRB.

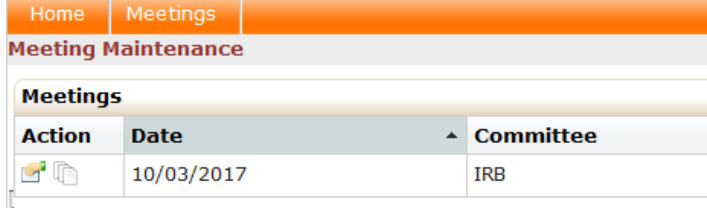

3. Click on the papers icon to view the agenda.

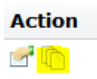

4. Next, in the center of the screen click on the "Event" link next to the study you wish to review.<br>New Protocol for Review (1)

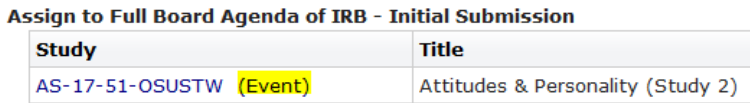

5. You can download any IRB study attachments pertaining to the study by clicking on the "Attachments" link under the heading "Actions".

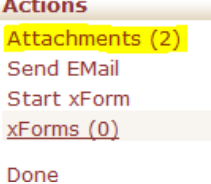

6. Attached documents will be listed under "Attachments" and any IRB Office generated documents will be listed under "Generated Docs".

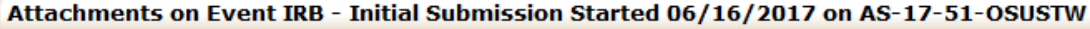

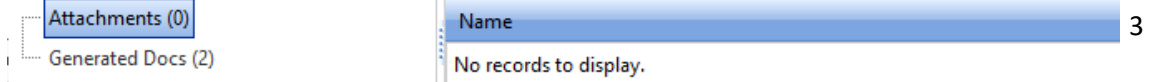

### <span id="page-3-0"></span>COMPLETING A REVIEW

#### <span id="page-3-1"></span>Accessing and Completing a Review

Follow the instructions below in order to access and review protocol applications assigned to you.

1. You will receive an email from the IRB Office email, [chsirb@okstate.edu, i](mailto:chsirb@okstate.edu,)nforming you of the need to complete a review on a protocol. You can access the protocol you have been assigned to review by clicking on the link within the email.

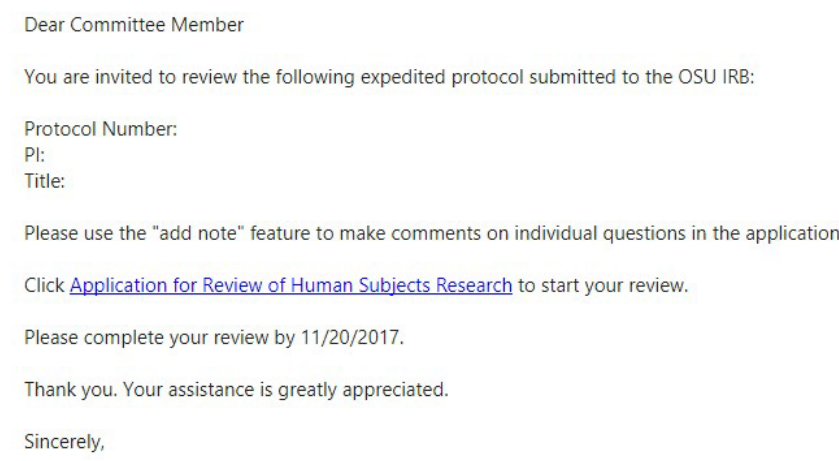

2. Additionally, you can access the protocol you have been assigned to review from within IRBManager by clicking on "xForms" awaiting your attention.

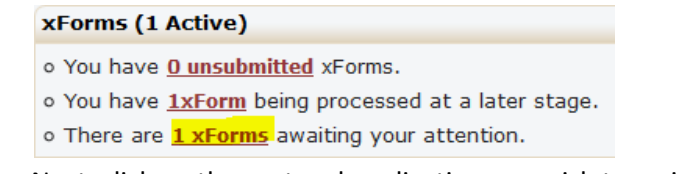

3. Next, click on the protocol application you wish to review.

Home Meetings **Forms Notifications**  $x = 1$  and  $x = 1$ 

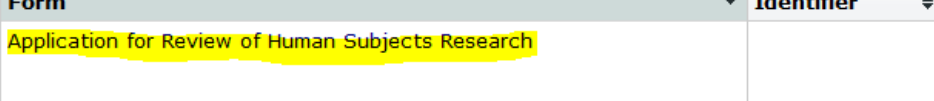

- 4. The protocol application will open and you can begin yourreview.
	- a. For instructions on adding notes please refer to the section "*Adding Internal Notes (IRB Office Only), Notes to the PI, and Requiring the PI to Address Changes*".

5. You may jump to any part of the application by selecting the part from the dropdown menu located in the top-center of the page.

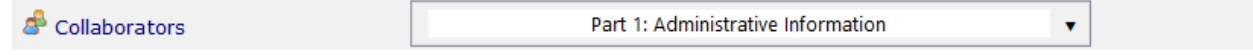

- 6. Next, click on the button [Next] located at the bottom of the application. Close Next View Attachment Questions View Questions with Notes PDF
- 7. You can download the protocol attachments by following the instructions in the "Review Protocol Attachments" section.
- 8. You will be required to answer a list of questions prior to completing yourreview.
- 9. You can upload any protocol attachments you provided comments on by looking for the section below and clicking [Add Attachment].<br>Please upload any files from the protocol in which you have made review comments directly in the

Add Note View Audit file.

Please remove your name from all comments as these will be sent directly to the PI. Directions for how to remove your name are in the reviewer instruction guide.

Add Attachment

10. Next, click on the button [Next] located at the bottom of the application.

Close Next View Attachment Questions View Questions with Notes PDF

11. Finally, click on [Submit] to complete your review. You've completed the form. You can now either save the form for later revision, or submit it.

Print Submit Save for Later

12. You will receive confirmation that you review has been submitted.

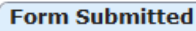

Your form has been submitted. You may close this window.

#### <span id="page-4-0"></span>Adding Internal Notes (IRB Office Only), Notes to the PI, and Requiring the PI to Address Changes

Follow the instructions below in order to add notes

- 1. Clicking on [Add Note] next to any question will allow you to add a note to the IRB Office and/or the PI.
- 2. Once you have entered any notes and selected the appropriate checkbox (Internal Note Only, Require Changes) you will need to click [OK].

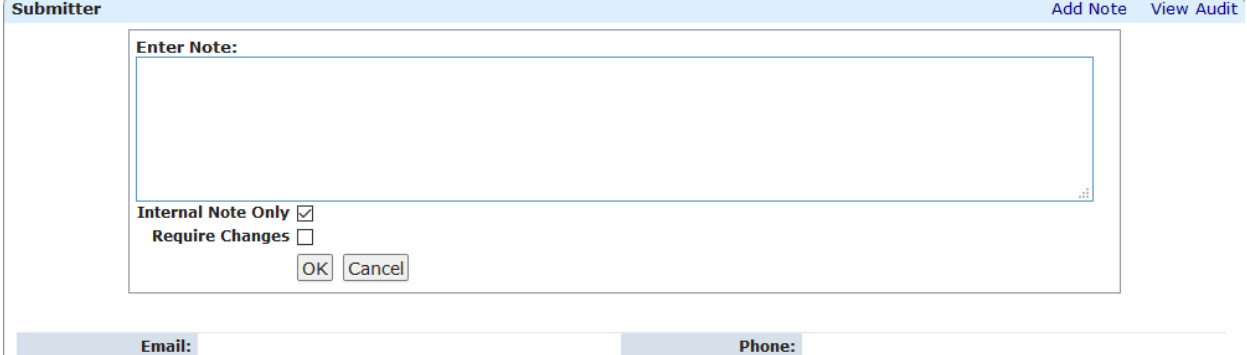

3. If you wish to add a note for only the IRB Office to see, ensure that "Internal Note Only" is checked.

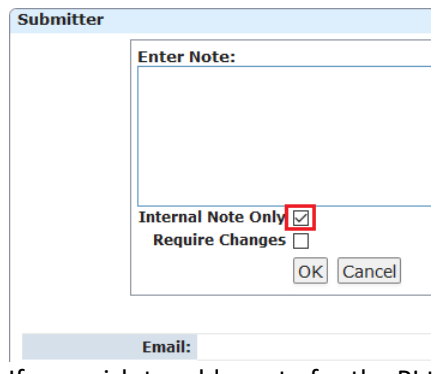

4. If you wish to add a note for the PI to see, ensure that "Internal Note Only" is **not** checked.

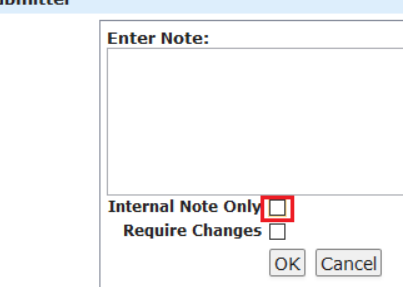

5. If you wish to require the researcher to address the changes mentioned in the notes you can check "Require Changes" which prohibits the researcher from resubmitting the application without addressing the issue(s).

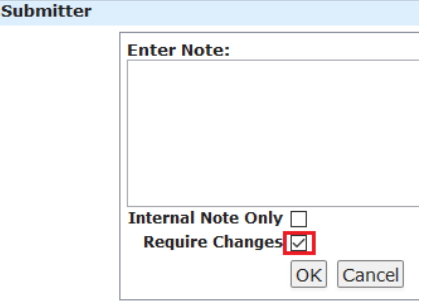

#### <span id="page-6-0"></span>Reviewing Protocol Attachments

You can download any of the protocol attachments and review them.

1. Look for the section titled "Protocol Attachments"

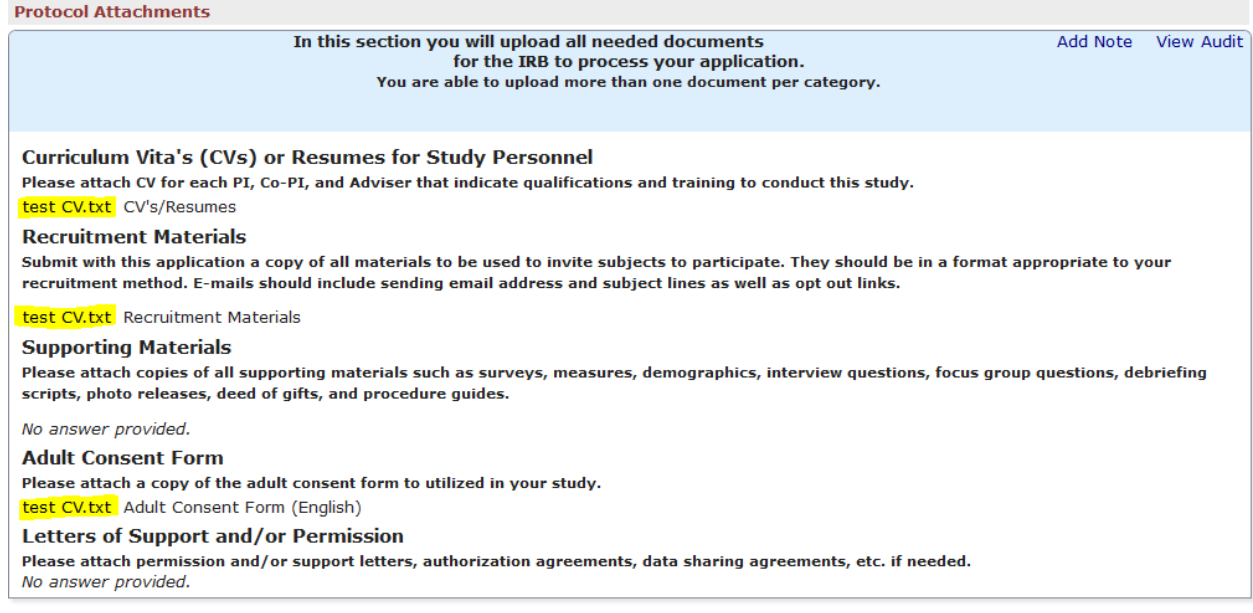

- 2. Once you have downloaded the protocol attachments you can review them by using the add comments feature in Adobe Reader/Pro. If the document is not in Adobe PDF format you will need to save the document as an Adobe PDF document first.
- 3. Click on the button "Comment" located in the upper-right-hand corner.

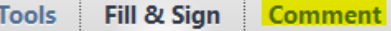

4. Click the sticky note icon and proceed to add notes to any section within the Adobe PDF document.

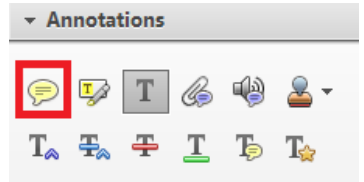

5. Save the document with your comments. You may wish to sanitize your Adobe PDF document prior to uploading to IRBManager. Please see the section "*Sanitizing your Adobe PDF documents prior to uploading into IRBManager*" for details.

#### <span id="page-6-1"></span>Converting Microsoft Word documents to Adobe PDF

You can easily convert Microsoft Word documents to Adobe PDF

1. Open your Microsoft Word document.

2. Click on the [File] tab and select "Save As".

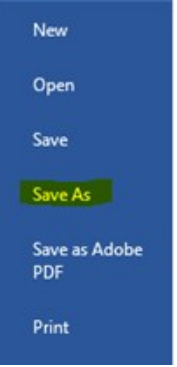

3. Next, select the location to save the converted document and select "PDF (\*.pdf)" from the "Save as type" dropdown menu.

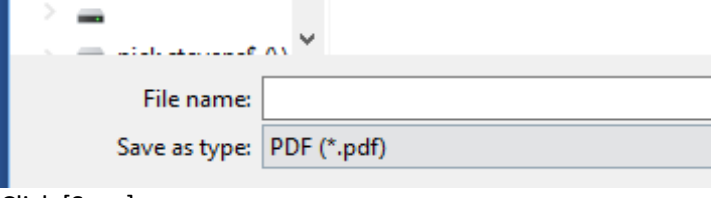

4. Click [Save].

<span id="page-7-0"></span>Sanitizing your Adobe PDF documents prior to uploading into IRBManager

You can easily sanitize your comments made in an Adobe PDF file by following the instructions below.

- 1. Open the Adobe PDF document you wish to remove your name from the comments.
- 2. Click on the button [Comments].

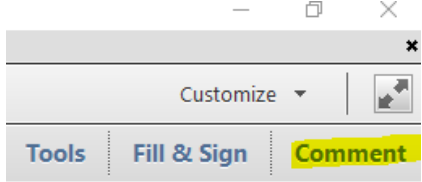

- 3. Next, click on the heading "Comments Link".
- 4. On your keyboard click [Ctrl] + [A] in order to select all the comments.
- 5. Right-click on any of the comments highlighted and click on [Properties…].

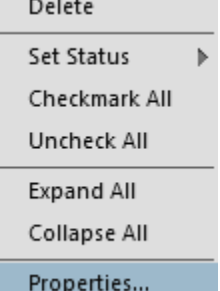

6. Select the "General" tab.

- 7. In the field "Author" type in "IRB Reviewer".
- 8. Click [OK].

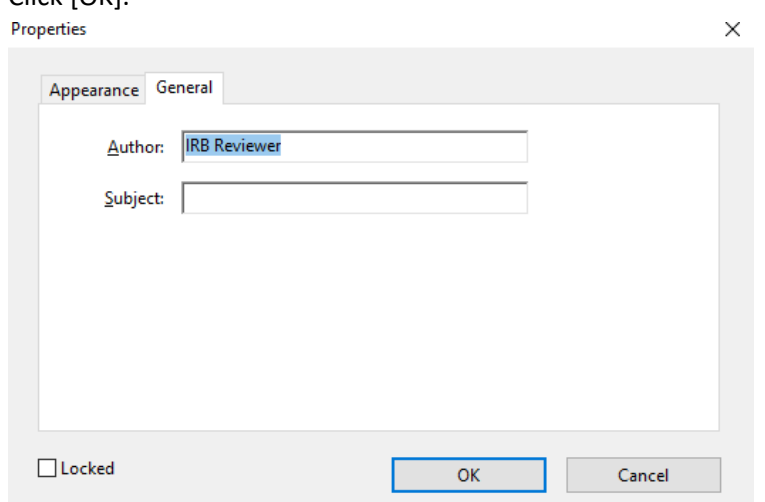

9. Next, you will notice that all comments entered now have the author of "IRB Reviewer".<br> **A** IRB Reviewer **C** 

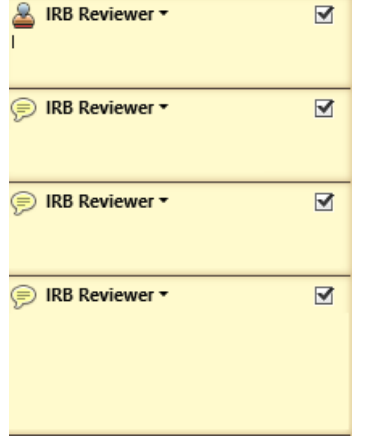

10. Save your Adobe PDF document.

#### <span id="page-8-0"></span>VIEWING ALL AVAILABLE QUESTION OPTIONS

If you wish to view all available question options in the IRB Application form you can following the steps below.

1. Once signed into IRBManager, under the heading "Actions", click on "Start xForm".

**Actions** New ACUP Submission New IRB Application Start xForm Show Sponsor's Study Id 2. Click on the printer icon located next to the form name "Application for Review of Human Subjects Research".

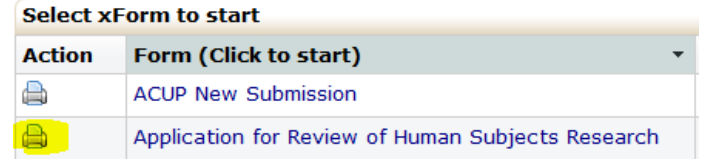

3. This will open the form and display all available options for each question.

#### <span id="page-9-0"></span>Corresponding with the IRB

If you have questions or concerns regarding the IRB application please contact the IRB office.

[chsirb@okstate.edu](mailto:%20chsirb@okstate.edu) 918-561-1413